### Gå inn i kartportalen via kommunens nettside:

#### **[www.lier.kommune.no](http://www.lier.kommune.no/)**

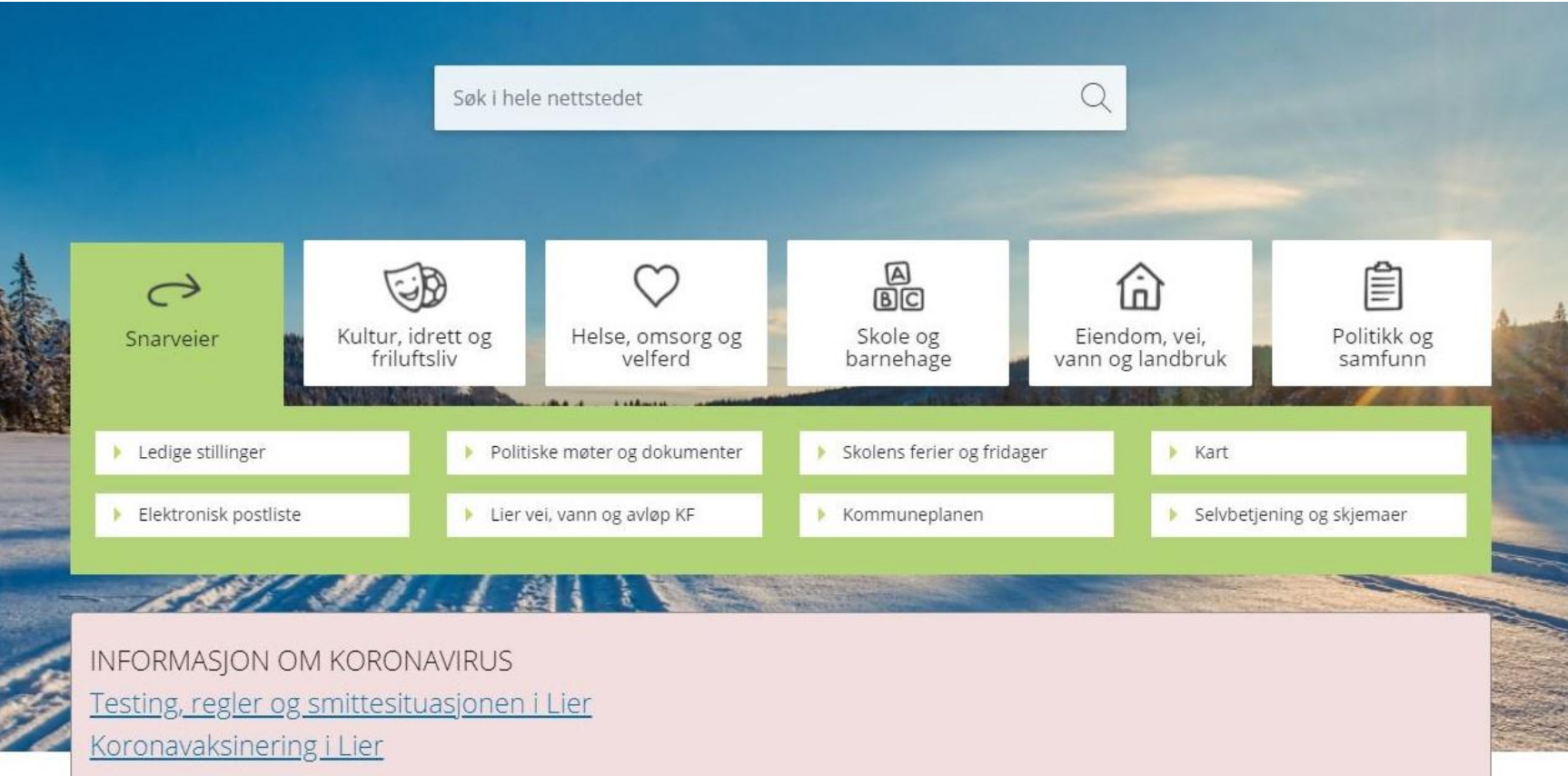

VANNMÅLERAVLESNING

Her registrerer du din målerstand

# Klikk på hurtigvalg for kartportalen

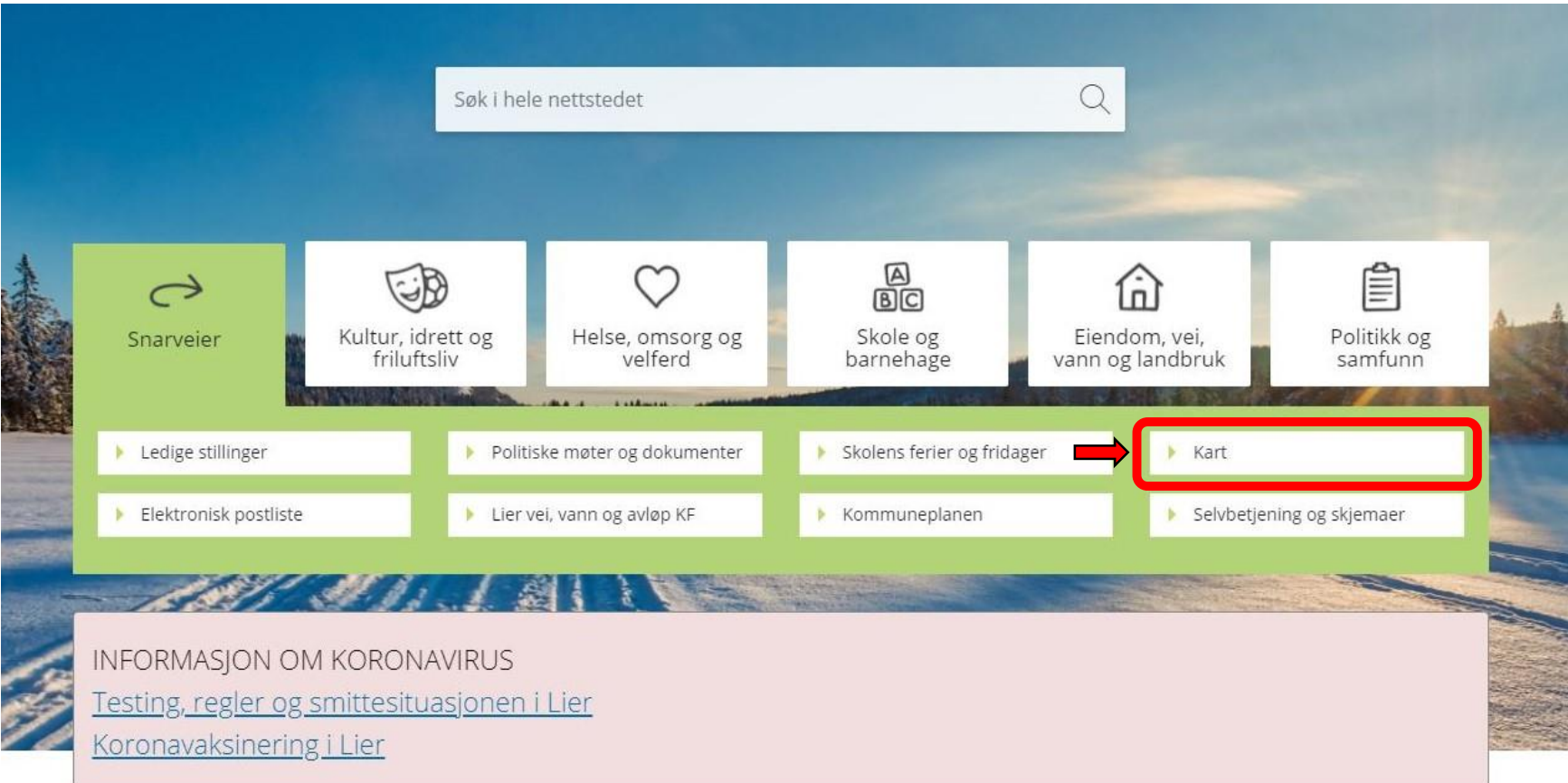

VANNMÅLERAVLESNING

Her registrerer du din målerstand

# Klikk på «Avansert kart»

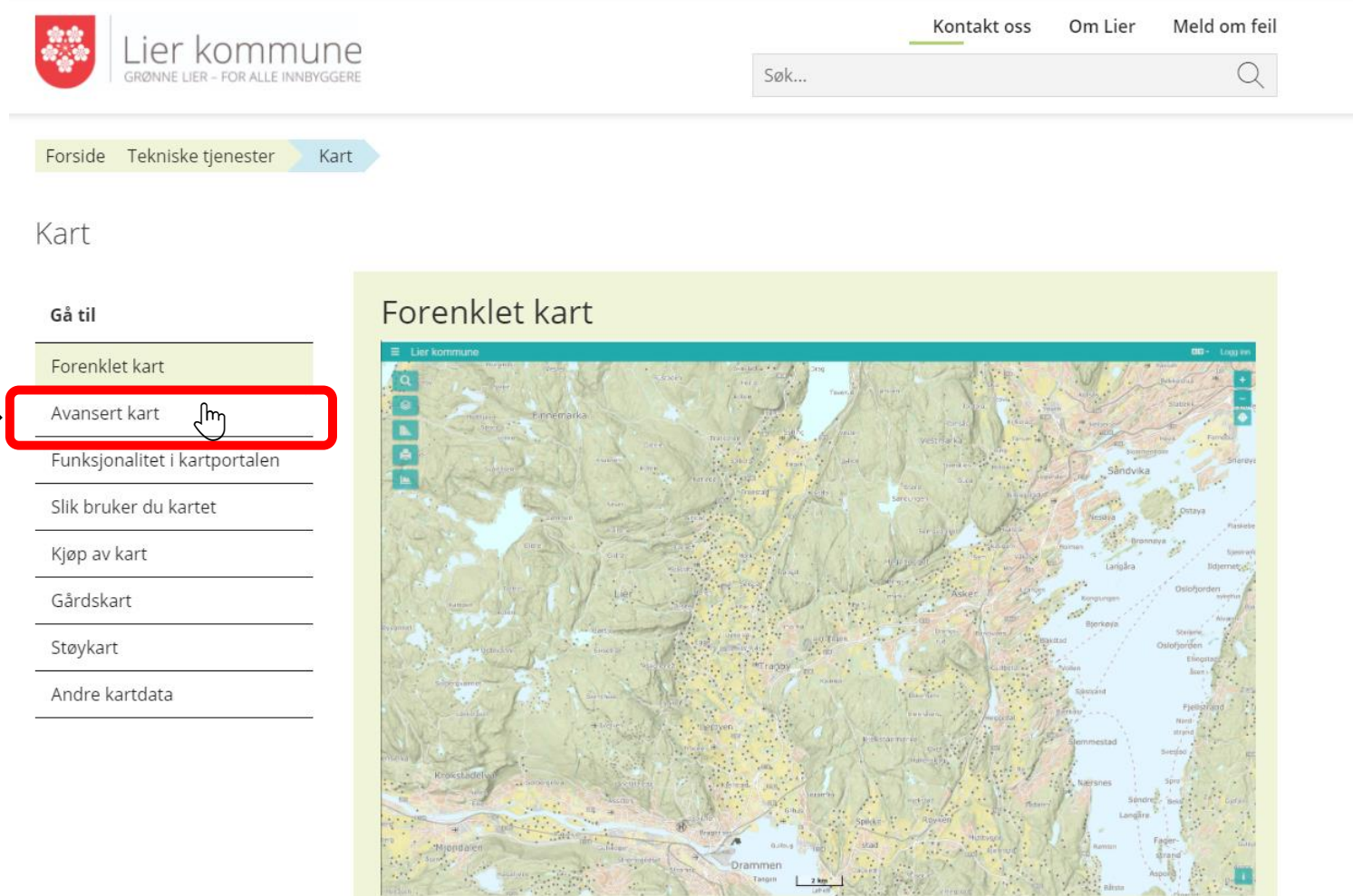

Ny og raskere kartløsning som også fungerer på nettbrett og mobil. Kartløsningen har begrenset innhold og funksjonalitet.

#### Klikk inne i kartet for å komme til kartportalen

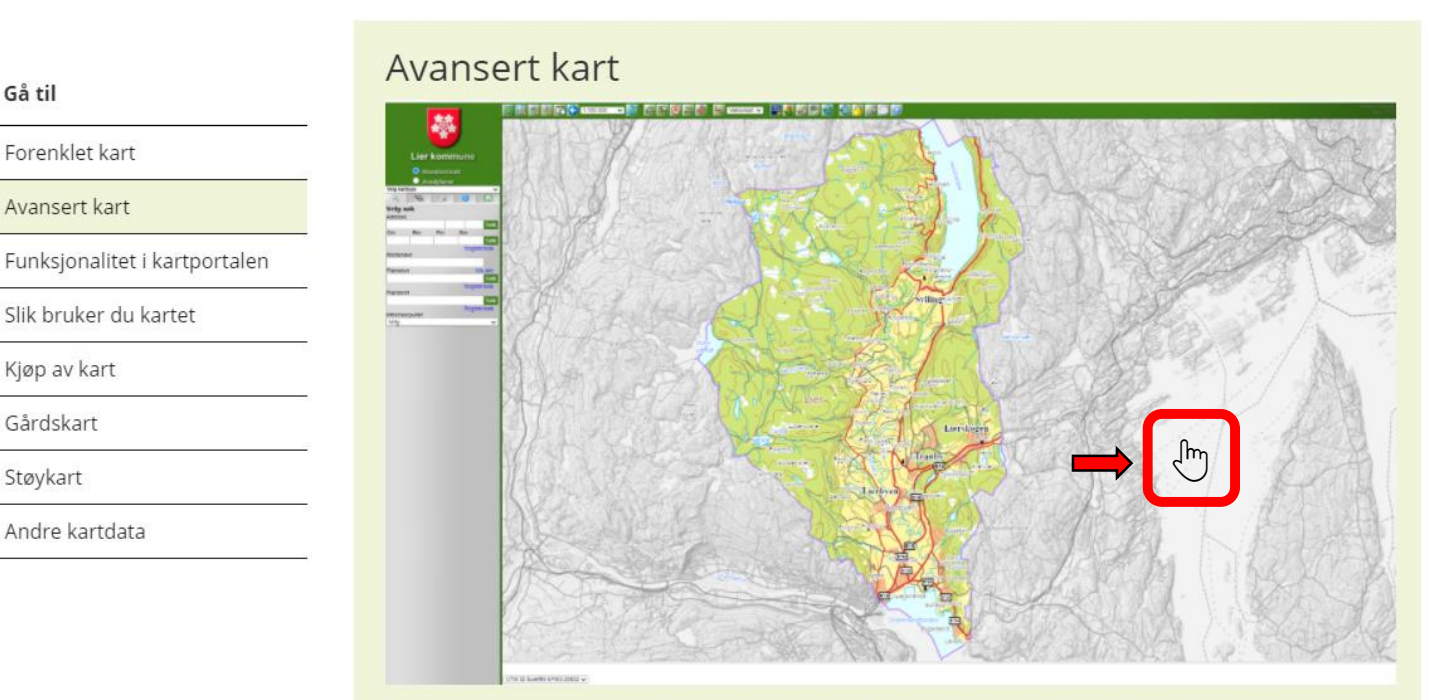

Denne kartløsningen inneholder flere temakart og flere funksjoner enn forenklet kartløsning. Kartet fungerer ikke på nettbrett og mobil.

#### Funksjonalitet i kartportalen

- ▶ grunnkart (vei, vann, bygninger, høydekoter mm.)
- ▶ eiendomskart (Matrikkelen)
- markslagskart (AR5)

Gå til

Forenklet kart

Avansert kart

Kjøp av kart

Gårdskart

Støykart

Andre kartdata

Slik bruker du kartet

- ▶ ledningskart (vann, avløp)
- ▶ arealplaner (kommuneplan, reguleringsplan)
- > skråfoto (flybilder fra Mapaid)
- ▶ flyfoto (fra Norge i bilder med mer)
- ▶ forurensning (miljødirektoratet)
- ▶ friluftsliv (fiskeplasser)
	-

Klikk på forstørrelsesglasset. Klikk og dra et rektangel som dekker området du vil se på.

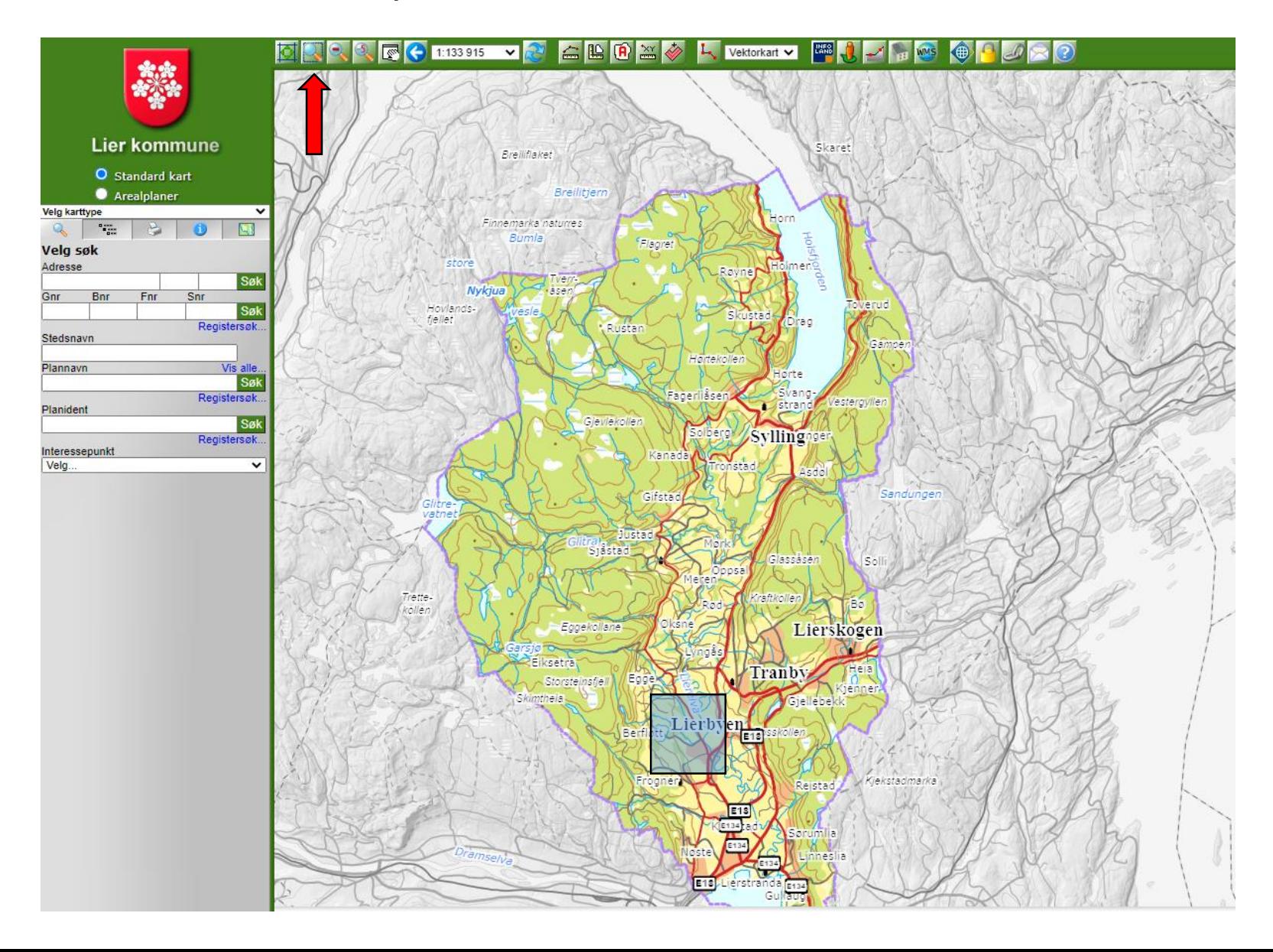

# Klikk på fane for tegnforklaring for å velge tema for kvikkleire

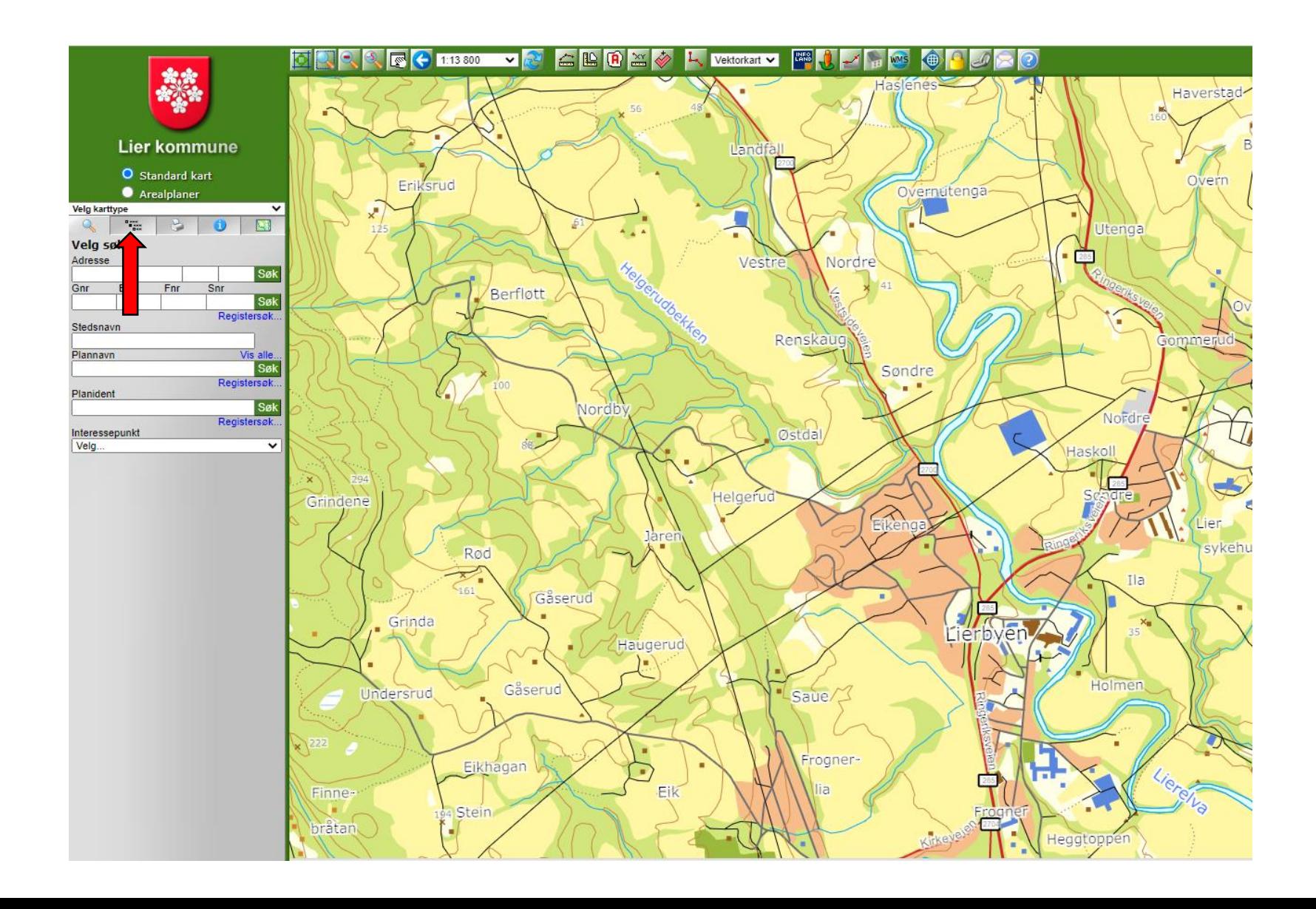

#### Klikk på + tegnet for å velge under kategori «Geologi (NGU/NVE)

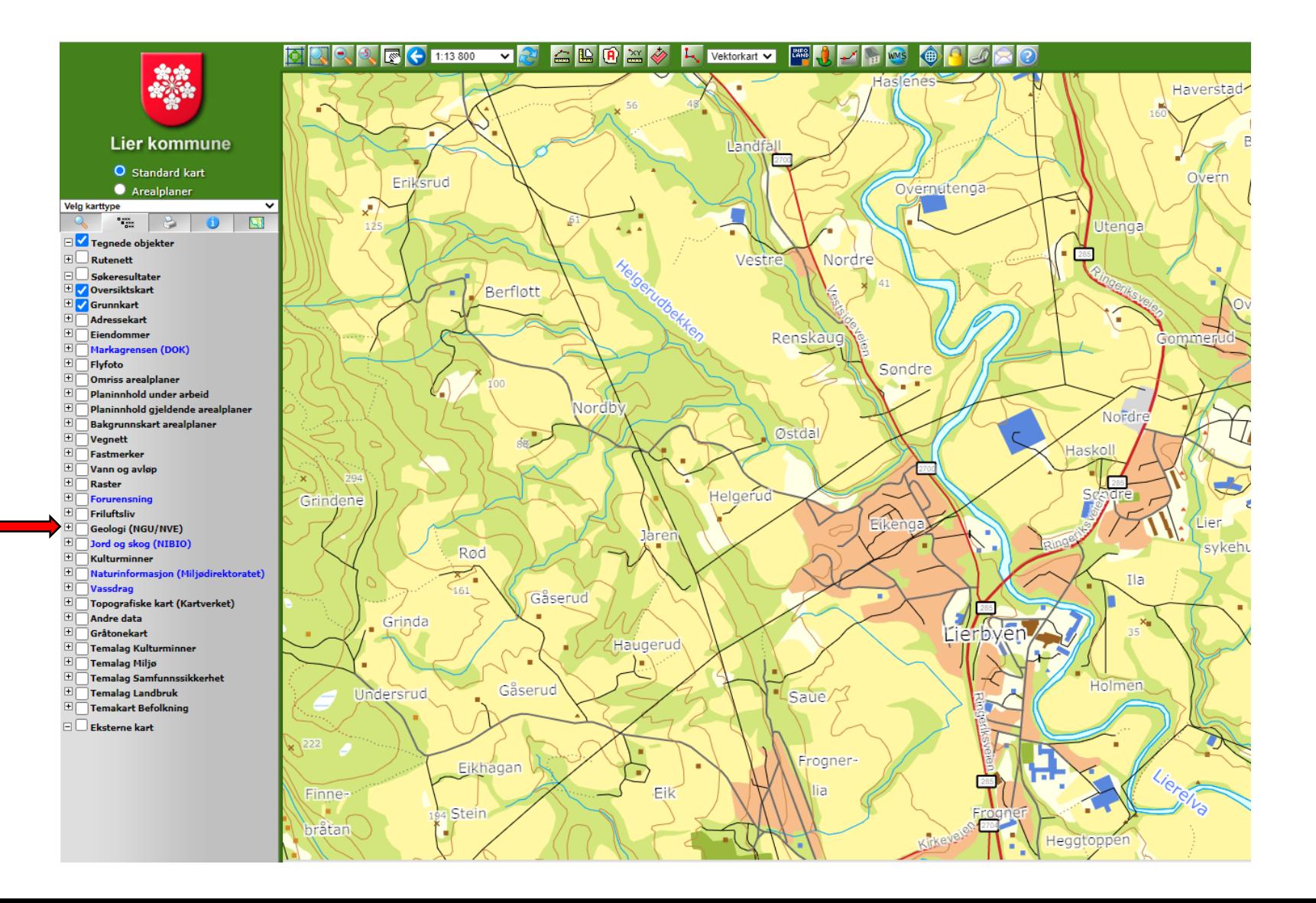

Klikk i boksene for:

 $\Box$  Kvikkleire (DOK)  $\Box$  Faregrad (NVE)

□ Kvikkleire, risiko NVE

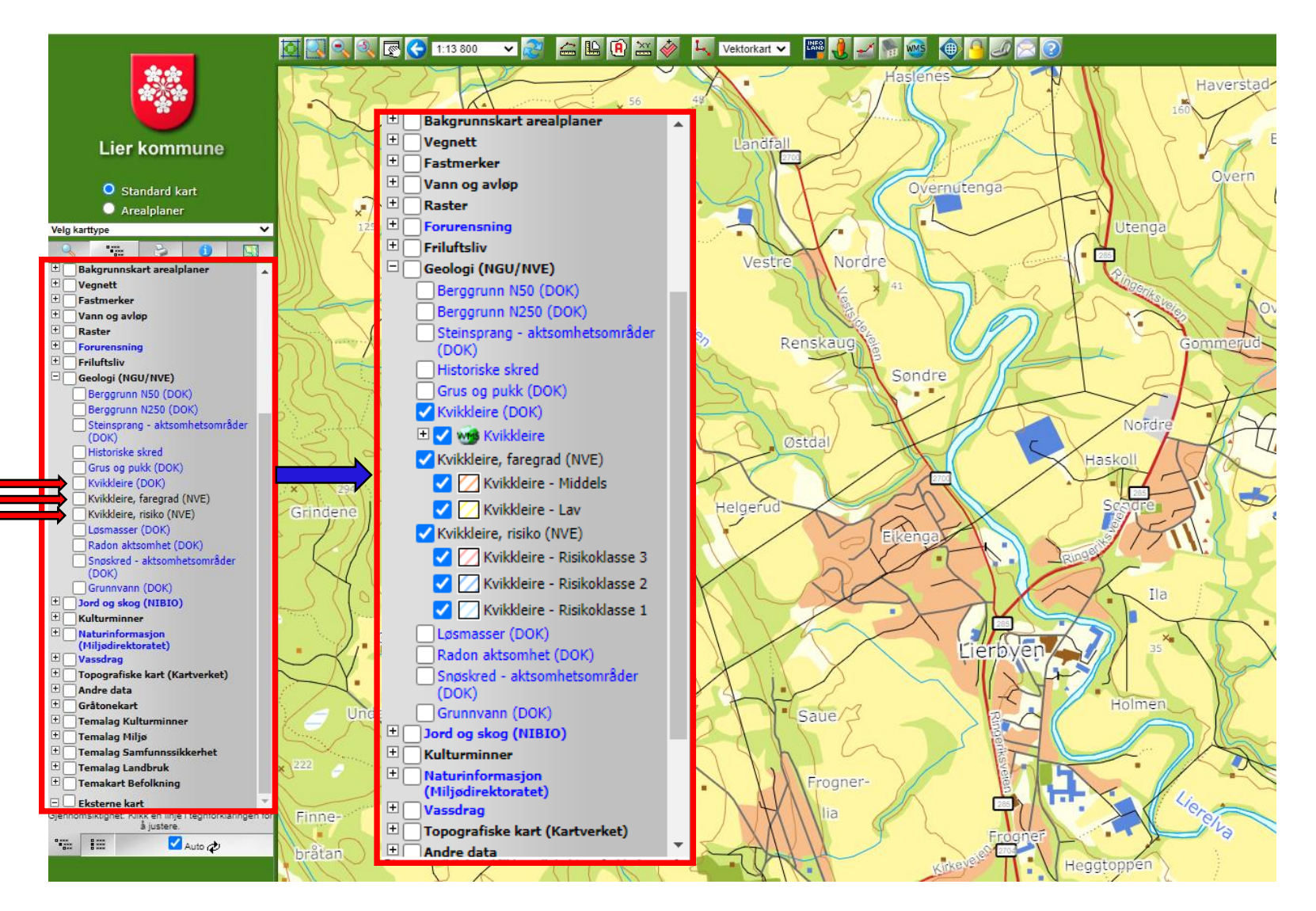

Områdene for kvikkleire vises nå i kartet. Hold musepekeren over område for å se hvilken risikoklasse og faregrad dette område har.

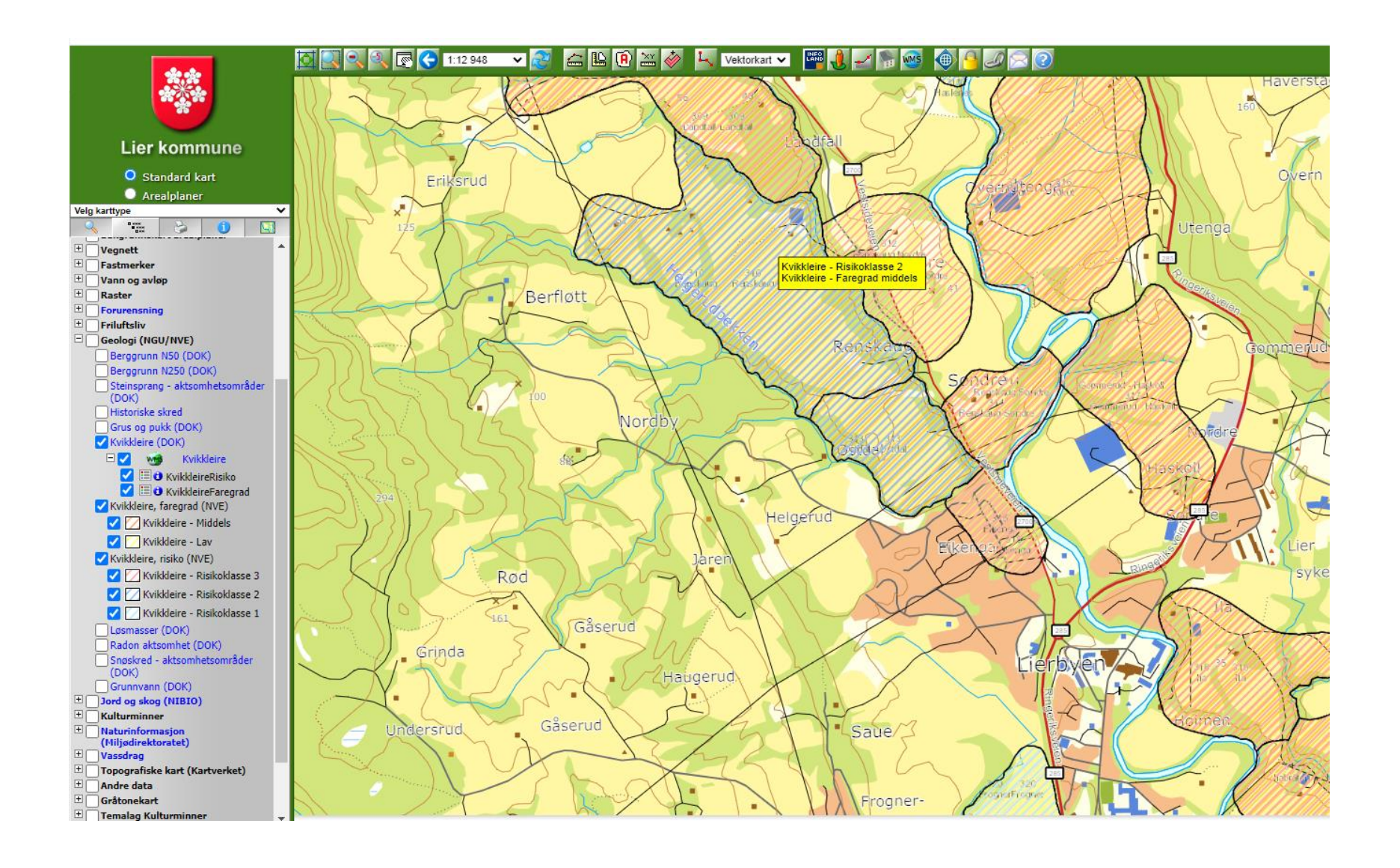

# For å få mere informasjon om område, klikk på + tegnet for Kvikkleire

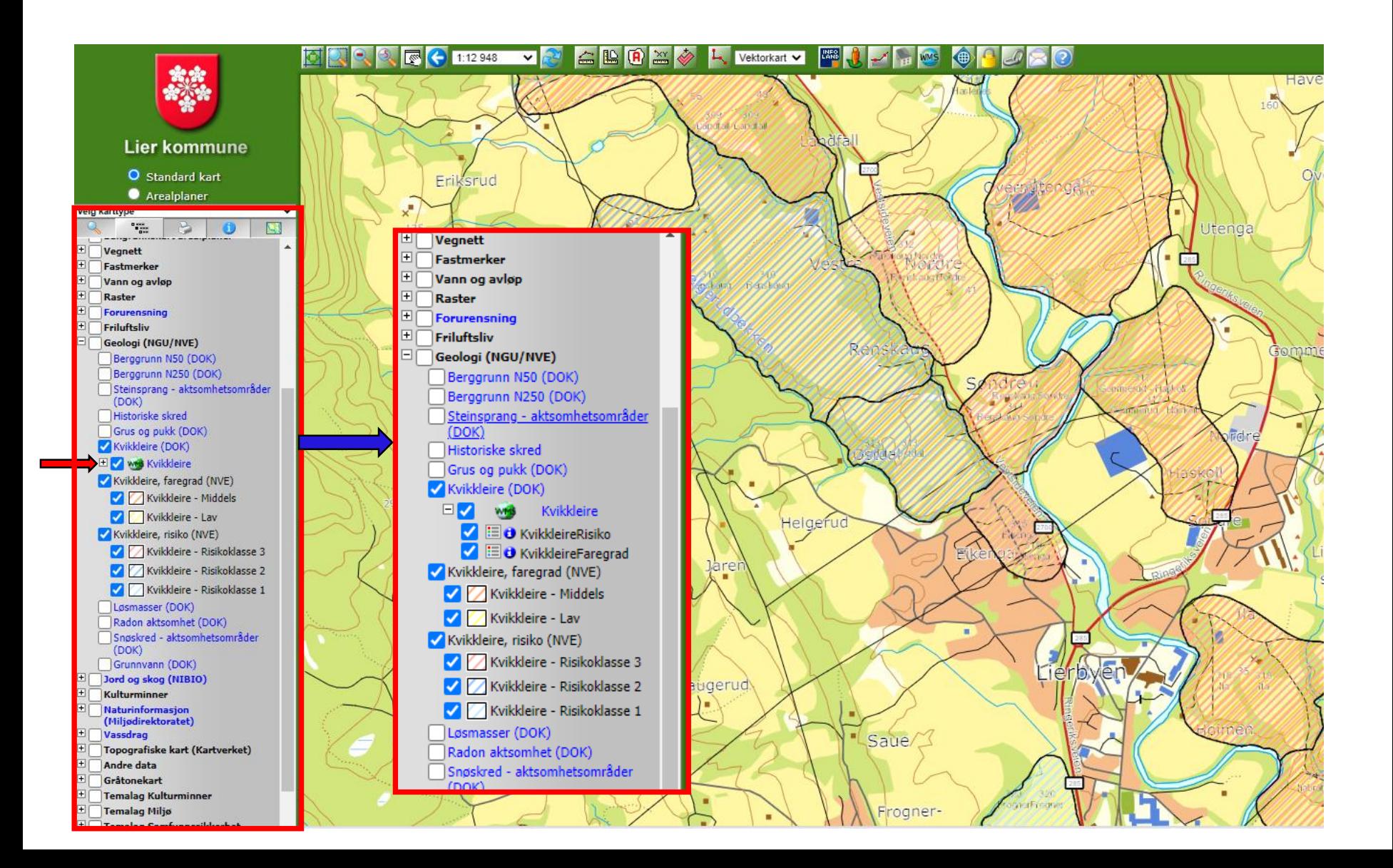

Klikk på informasjonstegnet under KvikkleireRisiko eller KvikkleireFaregrad Klikk deretter i det område du ønsker informasjon om.

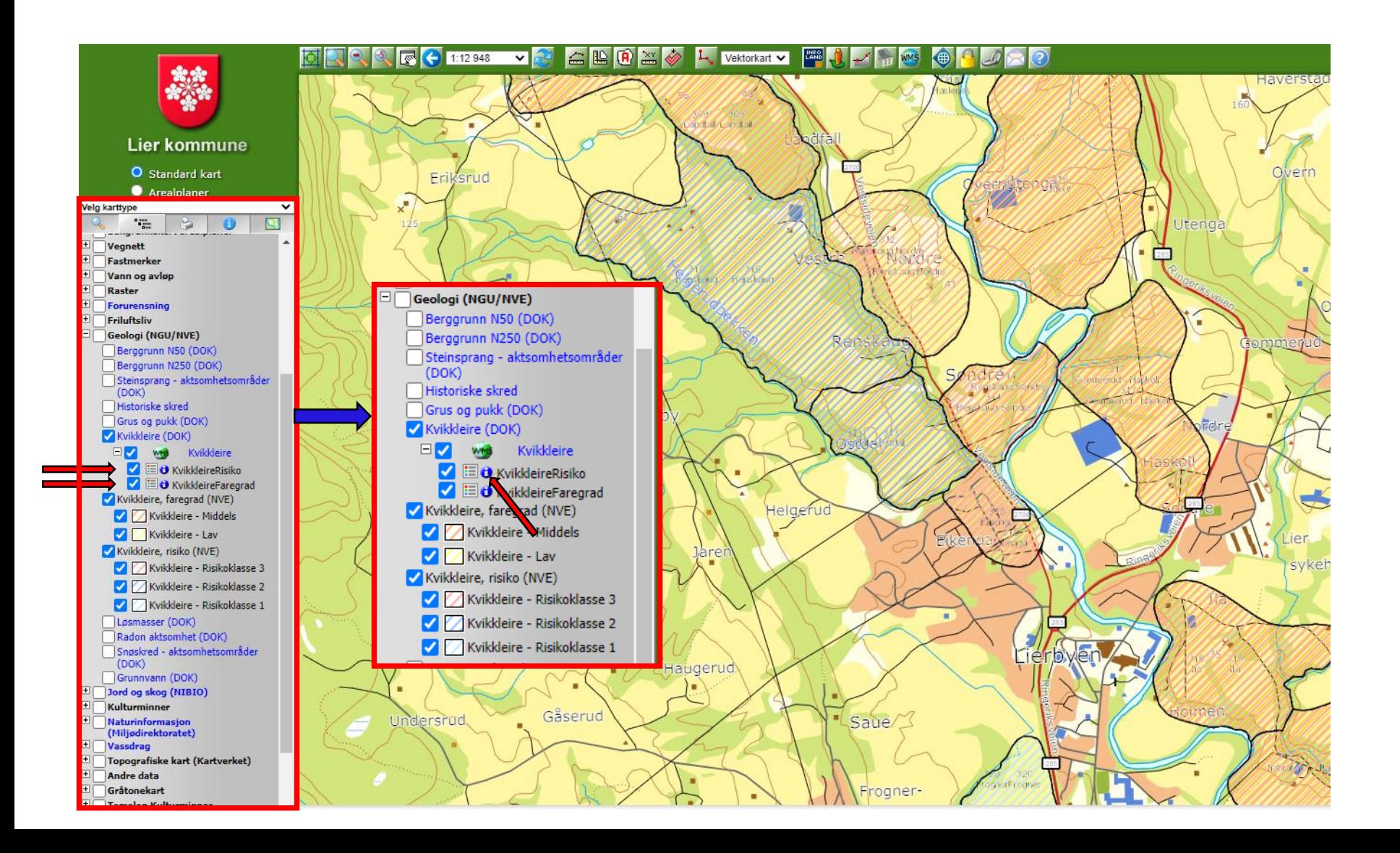

#### Du vil nå få opp en tabell som inneholder detaljert informasjon om kvikkleireforekomsten i dette området.

#### FeatureInfoCollection - laver name: 'KvikkleireRisiko'

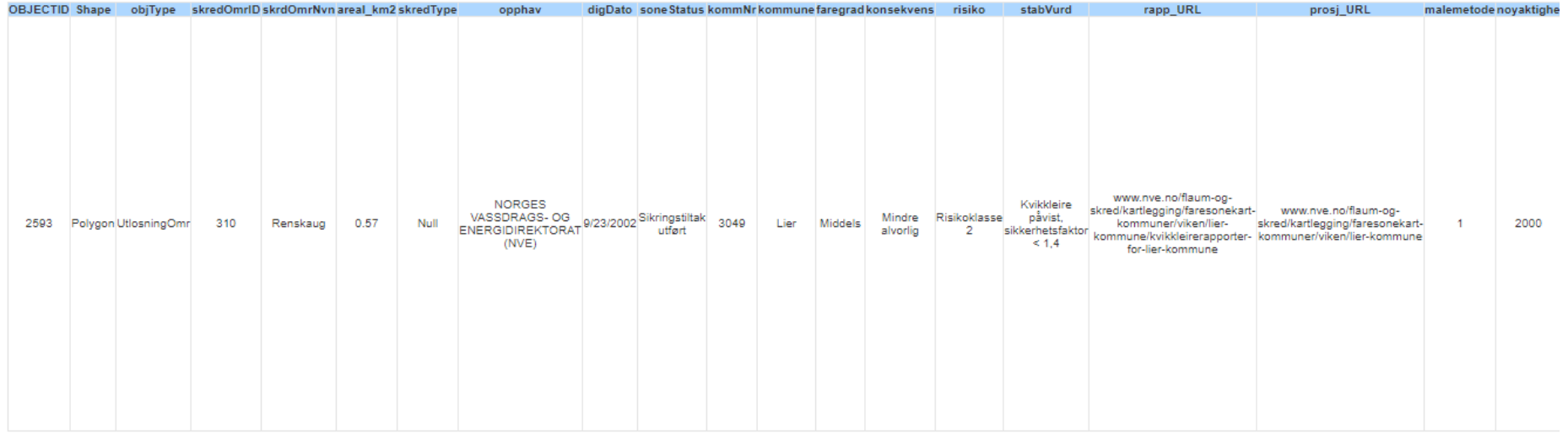